## **Φόρμα Καταχώρησης Πληροφοριών για τις Νυχτερίδες και τη Σπηλαιόβια Πανίδα**

### **ΟΔΗΓΙΕΣ ΓΙΑ ΧΡΗΣΤΕΣ**

Η φόρμα αυτή αναπτύχθηκε από το Μουσείο Φυσικής Ιστορίας Κρήτης στα πλαίσια του προγράμματος LIFE CRECABAT (https://www.lifegrecabat.eu). Απευθύνεται σε επαγγελματίες, σπηλαιολόγους και άλλους φυσιολάτρες και αποσκοπεί στη συλλογή πληροφοριών για τις αποικίες νυχτερίδων και τη σπηλαιόβια πανίδα στην Ελλάδα, αλλά και οπουδήποτε αλλού στον κόσμο. Η εφαρμογή ΔΕΝ απαιτεί συνδρομή στην ESRI και λειτουργεί εξίσου καλά σε PC, laptops, tablets και smartphones όλων των εταιρειών και λειτουργικών συστημάτων (Apple, Windows, Linux, Android κτλ).

#### **ΑΡΧΙΚΕΣ ΟΔΗΓΙΕΣ**

Η εφαρμογή δουλεύει είτε μέσω κάποιου προγράμματος περιήγησης (browser, Π.χ. firefox, chrome, opera), είτε μέσω της εφαρμογής πεδίου.

Στην πρώτη περίπτωση (μέσω κάποιου προγράμματος περιήγησης) η χρήση είναι πιο απλή, αλλά δεν μπορείτε να τη χρησιμοποιήσετε χωρίς σύνδεση στο internet, ούτε να αποθηκεύσετε τις αναφορές σας (για μελλοντική επιθεώρηση, διόρθωση ή χρήση σε επαναληπτική επίσκεψη), δυνατότητες που προσφέρει η εφαρμογή πεδίου. Απλά «μπαίνετε» στη διεύθυνση <https://www.lifegrecabat.eu/survey.html> και επιλέγετε «Άνοιγμα σε πρόγραμμα περιήγησης» για να συνεχίσετε.

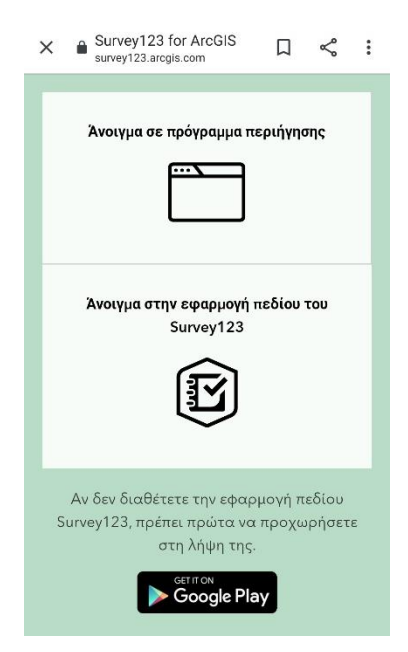

Αν σκοπεύετε να χρησιμοποιήσετε την εφαρμογή πεδίου, θα πρέπει προηγουμένως να την κατεβάσετε (ψάξτε στο google play ή το app store για την εφαρμογή «Survey123») στη συσκευή σας αλλά να μην την ανοίξετε (αν την ανοίξετε αγνοήστε την φόρμα καταχώρησης username & password). Στη συνέχεια, ΜΟΝΟ ΤΗΝ ΠΡΩΤΗ ΦΟΡΑ, πρέπει να εισέλθετε στην ηλεκτρονική διεύθυνση <https://www.lifegrecabat.eu/survey.html> και να επιλέξετε «Άνοιγμα στην εφαρμογή πεδίου του Survey123». Τις επόμενες φορές που θα θελήσετε να χρησιμοποιήσετε την εφαρμογή πεδίου από το κινητό, το tablet ή τον Η/Υ σας, ανοίξτε την εφαρμογή κατευθείαν από εκεί (και όχι μέσω κάποιου browser).

Αν χρησιμοποιείτε την εφαρμογή πεδίου, αφότου την ανοίξετε ενδεχομένως θα δείτε στο πάνω μέρος της οθόνης την ειδοποίηση: «Διαθέσιμες ενημερωμένες εκδόσεις: … > » . Πατώντας πάνω στην ειδοποίηση μεταφέρεστε στη σελίδα «ενημέρωση ερευνών», όπου μπορείτε πατώντας στο κυκλικό σύμβολο στα δεξιά να την ενημερώσετε.

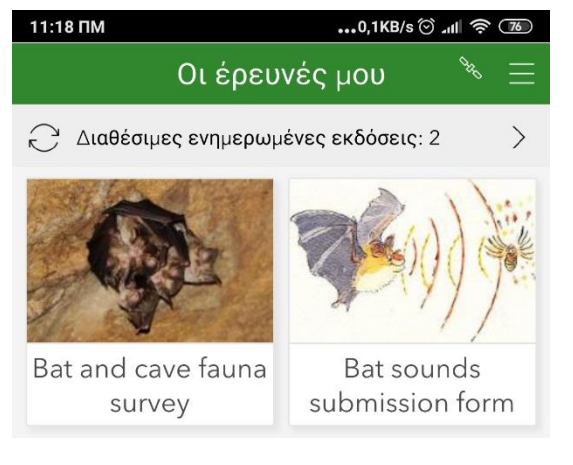

Εάν χρησιμοποιείτε την εφαρμογή πεδίου μπορείτε να αποθηκεύσετε μία αναφορά πριν την ολοκληρώστε για να συνεχίσετε τη συμπλήρωσή της αργότερα. Στην περίπτωση αυτή, εμφανίζεται στα «Προσχέδια» - αφότου την επιλέξετε «πατώντας πάνω της» μπορείτε να συνεχίσετε την καταχώρηση.

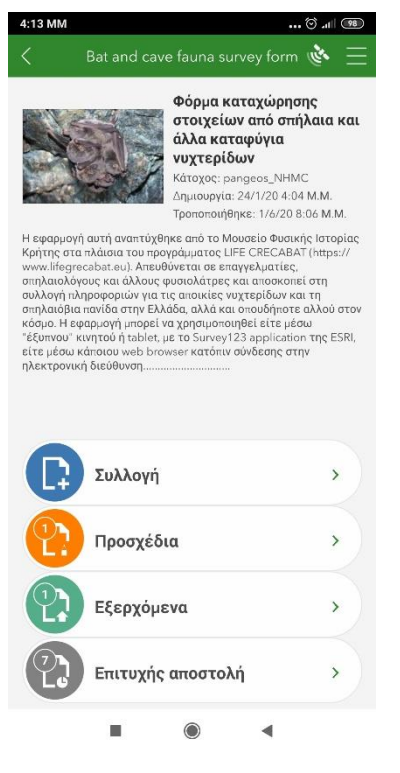

Επίσης, εάν δεν έχετε σύνδεση στο ίντερνετ, με την ολοκλήρωση της συμπλήρωσης η αναφορά αποθηκεύεται στη συσκευή σας και μπορείτε να τη στείλετε αργότερα (όταν π.χ. έχετε κάλυψη από Wi-Fi). Στην περίπτωση αυτή, εμφανίζεται στα «Εξερχόμενα» - αφότου την επιλέξετε πατήστε «Αποστολή» κάτω δεξιά. Όλες ο απεσταλμένες αναφορές αποθηκεύονται στο φάκελο «Επιτυχής αποστολή».

Πατώντας πάνω σε μια απεσταλμένη έρευνα μπορείτε να την επεξεργαστείτε και να την ξαναστείλετε διορθωμένη, ή να αντιγράψετε τα δεδομένα που περιέχει σε κάποια νέα έρευνα.

Ανοίγοντας το φάκελο «Επιτυχής αποστολή» και «πατώντας» στο «Χάρτης», μπορείτε να δείτε όλες τις θέσεις από τις οποίες έχετε στείλει συμπληρωμένες φόρμες.

Εάν χρησιμοποιείτε την εφαρμογή μέσω κάποιου web browser (π.χ. Firefox, Chrome, Internet Explorer), δεν χρειάζεται να την ενημερώσετε. Καθώς όμως εισέρχεστε ανώνυμα και τα στοιχεία που καταχωρείτε αποθηκεύονται σε κάποιο server, δεν έχετε τη δυνατότητα να αποθηκεύσετε μία φόρμα για να την στείλετε αργότερα. Όταν εξέλθετε από την ιστοσελίδα, ότι στοιχεία έχετε καταχωρήσει θα χαθούν.

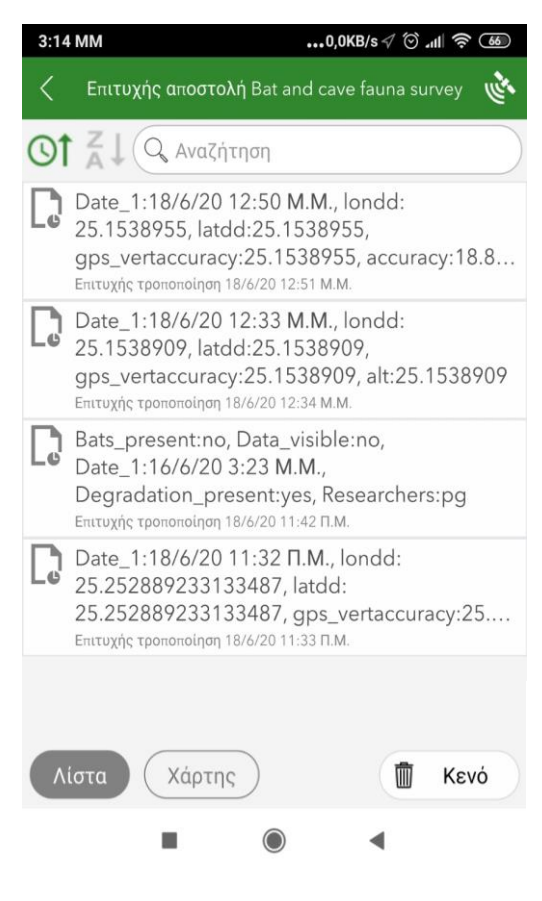

#### **ΟΔΗΓΙΕΣ ΣΥΜΠΛΗΡΩΣΗΣ**

Η εφαρμογή έχει σχεδιαστεί έτσι ώστε να είναι όσο το δυνατόν πιο απλή και για τους περισσότερους χρήστες η ανάγνωση των παρακάτω οδηγιών είναι περιττή. Έχει χωριστεί σε τέσσερεις ενότητες και περιλαμβάνει ερωτήσεις των οποίων η απάντηση είναι υποχρεωτική (σημειώνονται με αστερίσκο) και άλλες, των οποίων η απάντηση είναι προαιρετική. Πατήστε πάνω στο εικονίδιο της εφαρμογής «Bat and cave fauna survey» και στη συνέχεια πατήστε το «Συλλογή» για να ξεκινήσετε τη συμπλήρωση της φόρμας.

# **Στην πρώτη ενότητα καταχωρούνται οι πληροφορίες σχετικά με την θέση του σπηλαίου ή άλλου καταφυγίου νυχτερίδων.**

Εδώ σας ζητάμε να καταχωρήσετε το όνομα (π.χ. «Σπηλιά του Δράκου»), να επιλέξετε το είδος της θέσης (σπήλαιο, κτίσμα κτλ.) αλλά και να καταχωρήσετε το όνομα της περιοχής (π.χ. «Οροπέδιο Ομαλού») ή του πλησιέστερου οικισμού (π.χ. «Γαλυψός»). Εάν χρησιμοποιείτε την εφαρμογή Survey123 στο κινητό ή το tablet σας, η θέση του καταφυγίου στο χώρο μπορεί να καταχωρηθεί είτε με την βοήθεια του δέκτη GPS της συσκευής σας (προεπιλεγμένο), είτε με αναζήτηση στο χάρτη. Στη πρώτη περίπτωση απαιτείται καλή σύνδεση στους δορυφόρους, στην δεύτερη σύνδεση στο ίντερνετ. Εάν χρησιμοποιείτε κάποιο πρόγραμμα περιήγησης, μπορείτε να αναζητήσετε τη θέση στο χάρτη ή να πληκτρολογήσετε τις συντεταγμένες.

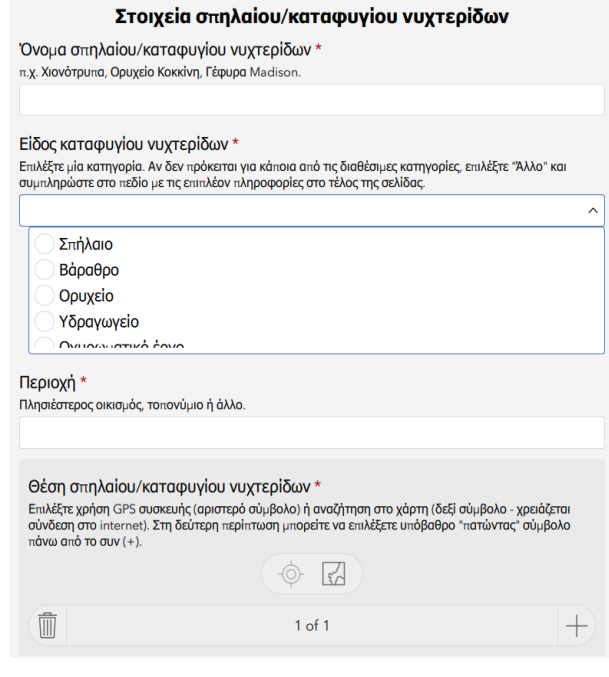

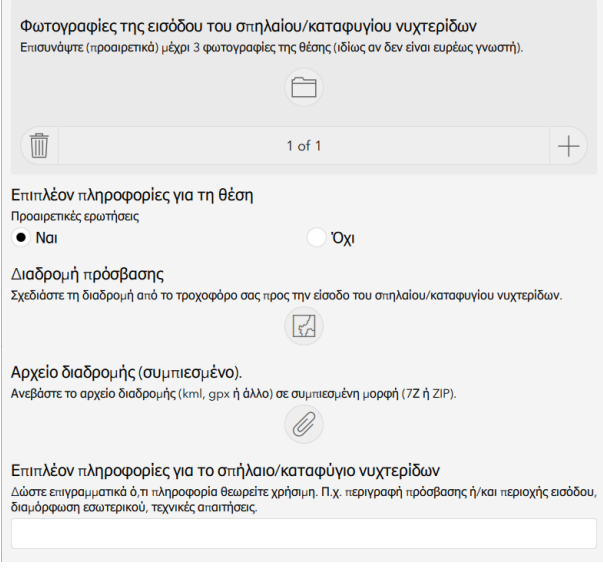

Εάν μπορείτε, είναι βοηθητικό να φωτογραφήσετε τη θέση (π.χ. είσοδος σπηλαίου) και να επισυνάψετε διαδοχικά μέχρι πέντε φωτογραφίες. Μπορείτε να φωτογραφήσετε μέσω της εφαρμογής, ή να επισυνάψετε φωτογραφίες που έχουν φωτογραφηθεί στο παρελθόν ή σας έχουν αποσταλεί από τρίτο πρόσωπο.

Αν απαντήσετε «Ναι» στην ερώτηση «Επιπλέον πληροφορίες για τη θέση» θα εμφανιστεί η δυνατότητα σχεδιασμού διαδρομής (π.χ. από τη θέση στάθμευσης οχήματος μέχρι την είσοδο του σπηλαίου), «ανεβάσματος» αρχείου, πχ gpx, kml) και καταχώρησης ελευθέρου κειμένου, όπως σχετικά με την πρόσβαση στη θέση και τις τεχνικές απαιτήσεις της εξερεύνησης (π.χ. εξοπλισμός κάθετης σπηλαιολογίας).

**Η δεύτερη ενότητα σχετίζεται με μία συγκεκριμένη επίσκεψη**, καθώς σε κάθε θέση μπορούν να γίνουν πολλαπλές επισκέψεις από τους ίδιους ή άλλους ερευνητές/τριες πεδίου.

Εδώ σας ζητάμε αρχικά να καταχωρήσετε την ημέρα και ώρα της επίσκεψης. Πιέζοντας στο αντίστοιχο πεδίο, επιλέγεται αυτόματα η τρέχουσα ημέρα και ώρα, αλλά μπορείτε να τις αλλάξετε αν πρόκειται για παλιότερες επισκέψεις. Ακολούθως, ζητάμε να καταχωρήσετε τα ονόματα των παρατηρητών/τριων (φυσικά πρόσωπα ή Σύλλογοι, Φορείς κ.α.) και να μας πείτε αν επιθυμείτε να είναι αυτά ορατά στην ιστοσελίδα του LIFE GRECEBAT. Προαιρετικά, μπορείτε να δώσετε στοιχεία επικοινωνίας μαζί σας (αριθμός τηλεφώνου, διεύθυνση ηλεκτρονικού ταχυδρομείου κ.α.).

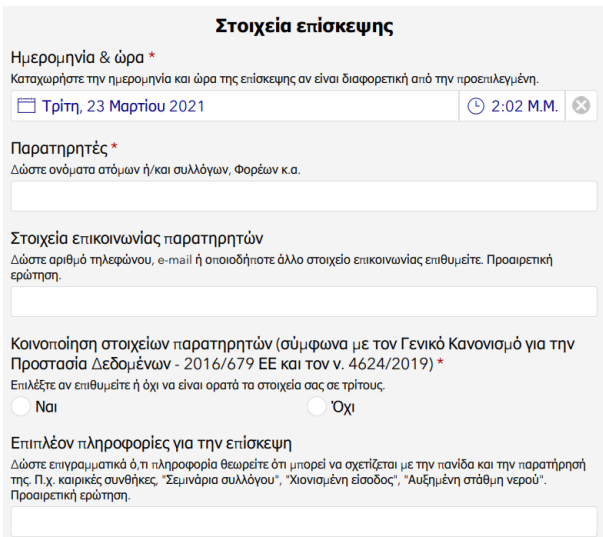

Τέλος, μπορείτε να κάνετε κάποια συμπληρωματικά σχόλια για την επίσκεψη, για να καταλάβουμε καλύτερα τις παρατηρήσεις και την αλληλεπίδρασή σας με την πανίδα τη θέσης. Η συνοπτική περιγραφή των καιρικών συνθηκών έξω από το καταφύγιο είναι προαιρετική, αλλά σημαντική, καθώς τα ζώα των σπηλαίων επηρεάζονται από αυτές – π.χ. όταν κάνει πολύ κρύο οι νυχτερίδες φεύγουν ή πέφτουν σε νάρκη.

# **Η τρίτη ενότητα περιλαμβάνει τις παρατηρήσεις σας σχετικά με την πανίδα της θέσης.**

Στο πρώτο πεδίο μπορείτε να κάνετε περιφραστικά σχόλια, όπως (μέχρι) που πραγματοποιήθηκαν παρατηρήσεις, που συλλέχθηκαν τα δείγματα κτλ..

Αν στη συνέχεια επιλέξετε ότι εντοπίστηκαν νυχτερίδες, σας ζητείται να επιλέξετε κλάση μεγέθους για την αποικία και μπορείτε να «ανεβάσετε» φωτογραφίες των ζώων. Μπορείτε να καταχωρήσετε διαδοχικά μέχρι πέντε φωτογραφίες των νυχτερίδων.

Συνίσταται η φωτογράφηση από έμπειρους φωτογράφους για να αποφεύγεται ή υπερβολική όχληση από δοκιμαστικές λήψεις. Προτείνεται η χρήση εξωτερικού φωτισμού (flash η

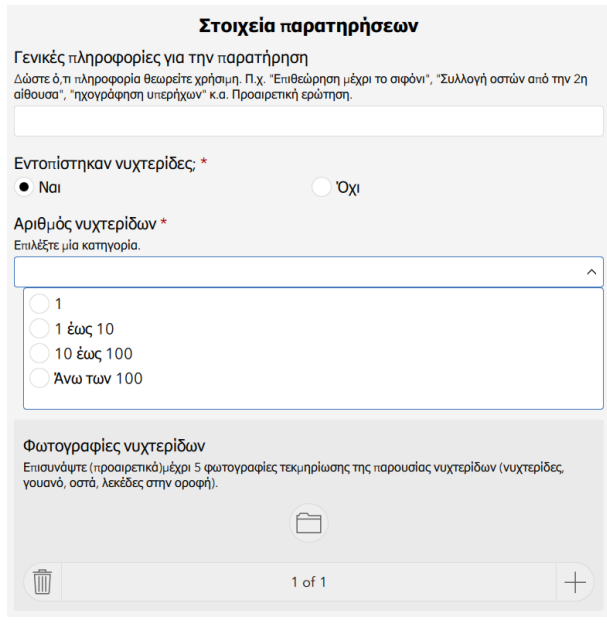

δυνατός φακός) για λίγα μόνο δευτερόλεπτα και η ρύθμιση της φωτογραφικής μηχανής σε ταχύτητα 1/60 ή μεγαλύτερη, διάφραγμα 5,6 ή πιο ανοικτό (έως 2 αν είναι δυνατόν) και ISO όχι παραπάνω από 400 (ιδανικά 100 για τις πιο φθηνές μηχανές).

Ακολούθως, μπορείτε να επιλέξετε να καταχωρήσετε επιπλέον πληροφορίες σχετικά με τη θέση την κατάσταση των νυχτερίδων (ουσιαστικά το πόσο ξύπνιες ήταν).

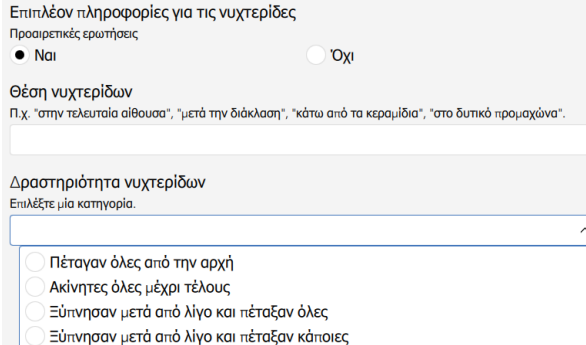

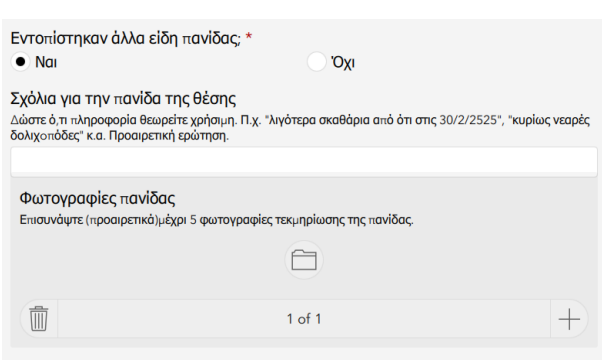

Εάν επιλέξετε ότι εντοπίστηκαν άλλα είδη πανίδας, θα «ανοίξει» το πεδίο των ελεύθερων σχολίων και θα μπορείτε επιπλέον να προσθέσετε μέχρι πέντε φωτογραφίες.

## **Στην τέταρτη και τελευταία ενότητα μπορείτε να καταχωρήσετε πληροφορίες σχετικά με την ενδεχόμενη υποβάθμιση της θέσης.**

Εάν επιλέξετε ότι παρατηρήσατε υποβάθμιση (σε σχέση με προηγούμενη επίσκεψη ή προφανή ούτως ή άλλως), θα «ανοίξει» ένα πεδίο πολλαπλών επιλογών για να επιλέξετε είδος υποβάθμισης και ένα προαιρετικό πεδίο καταχώρησης περιφραστικών σχολίων. Και εδώ, μπορείτε να καταχωρήσετε μέχρι πέντε φωτογραφίες (διαδοχικά), προκειμένου να τεκμηριώσετε τη υποβάθμιση. Τέλος, μπορείτε να κάνετε ηχητικά σχόλια σχετικά με όλες τις ενότητες της φόρμας.

Σας ευχαριστούμε πολύ για τη βοήθειά σας στην κατανόηση και προστασία των νυχτερίδων, των καταφυγίων τους και της πανίδας των σπηλαίων!

#### Κατάσταση Θέσης

Παρατηρήθηκε υποβάθμιση της θέσης ή/και των ζώων της; \* ι παρα πηρησηκε υπορασμιση της σεσης η/και των ςωων της;<br>Επιλέξτεναι, αν παρατηρήσατε κάτι που θεωρείτε ότι υποβαθμίζει τη θέση ή/και θέτει σε κίνδυνο την πανίδα<br>του.  $\bullet$  Nat **Oxi** 

#### Είδος υποβάθμισης \*

-<br>Επιλέξτε μία κατηγορία. Αν επιλέξετε "Άλλο", συμπληρώστε στο πεδίο με τις επιπλέον πληροφορίες στο τέλος<br>της σελίδας.

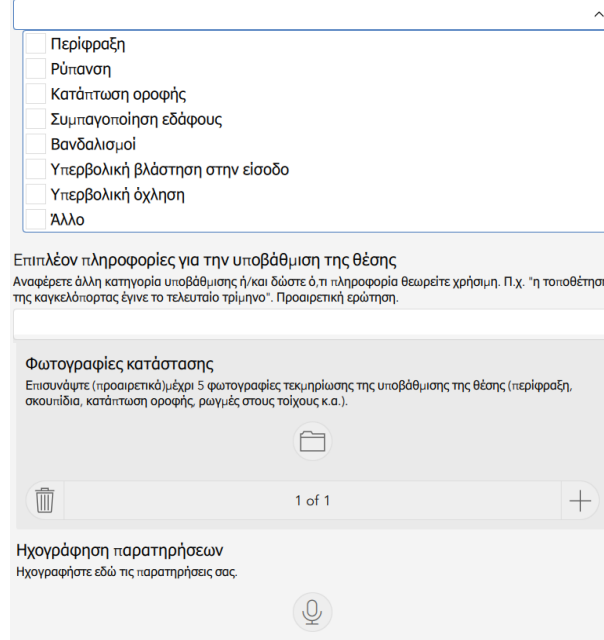